## **单机版安装**

一、硬件/系统要求

推荐硬件需求:

- 2+ GHz 以上 64 位处理器
- **↓ 4 GB 以上系统内存(RAM)**
- **↓ 5 GB可用磁盘空间**
- **↓** 2 mpb 或更高的互联网连接,用于软件激活,产品更新和在线服务,如 Pack Installer

支持操作系统:支持 64 位版本的 Microsoft Windows:

- **↓** Windows 11 Home
- Windows 11 Pro
- **↓ Windows 11 Enterprise**
- **↓** Windows 11 Education
- $\ddot{\bullet}$  Windows 10 Home
- Windows 10 Pro
- **↓** Windows 10 Enterprise
- **↓** Windows 10 Education
- $\ddot$  Windows 8.1
- Windows 8.1 Pro
- **↓** Windows 8.1 Enterprise

## 二、软件下载

MDK 客户端(5.38 版本)下载链接:

MDK 客户端下载链接:

链接: https://pan.baidu.com/s/1dcuGMHqFvVhChdEguvLkXQ?pwd=snrw

提取码: snrw

## 三、软件安装

1. 运行安装软件安装包,打开安装向导

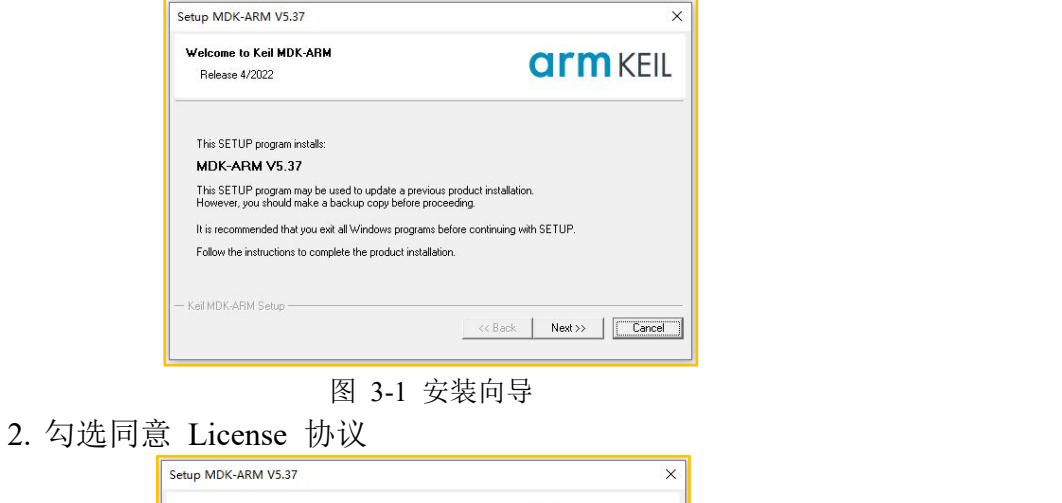

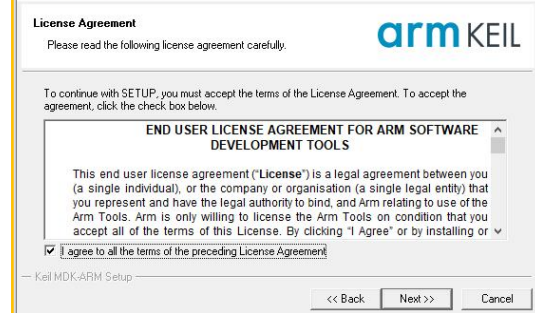

图 3-2 license 协议

3. 选择安装路径

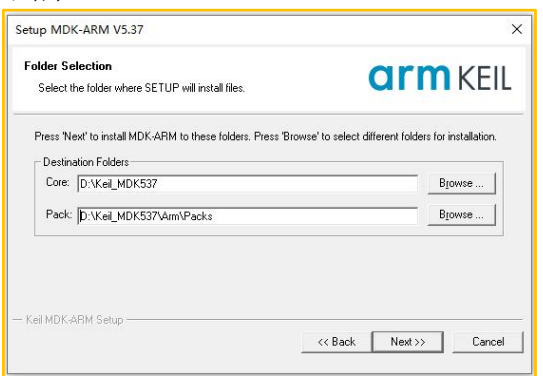

图 3-3 路径更改

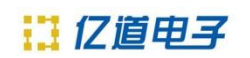

4. 填写用户信息

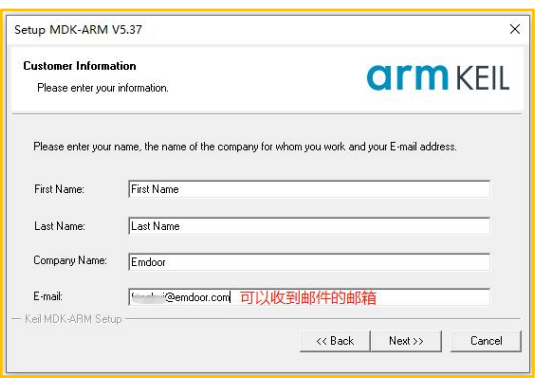

图 3-4 填写用户信息

接下来按照提示点击 Next 直到完成安装

## 四、获取 CID

1. MDK 软件单机版机版 License 授权,选中 MDK 图标, 运行程序。 2. 在 File 菜单中可以找到 license 管理选项, 如下图:

| File        | Edit<br>Project<br>View | Flash      | Debug<br>Peripherals<br>Tools<br><b>SVCS</b> | Window      |
|-------------|-------------------------|------------|----------------------------------------------|-------------|
|             | New                     | $Ctrl + N$ | <b>Pa</b><br>雅雅恩<br>-<br><b>All 200</b>      | <b>建建/塔</b> |
|             | Open                    | $Ctrl + O$ | 十三十个的<br>×.                                  |             |
|             | Close                   |            |                                              |             |
| ы           | Save                    | $Ctrl + S$ | 早 四                                          | mair        |
|             | Save As                 |            |                                              | 44          |
|             | Save All                |            |                                              | 45          |
| <b>Call</b> |                         |            |                                              | 46<br>47    |
|             | Device Database         |            |                                              | 48          |
|             | License Management      |            |                                              | 49          |
|             |                         |            | $c$ (LED)                                    | 50          |
|             | Print Setup             |            |                                              | 51          |
|             | Print                   | $Ctrl + P$ |                                              | 52          |
|             | <b>Print Preview</b>    |            | brary:PIO)                                   | 53<br>54    |

图 4-1 打开授权界面

3. 选择 License Management...弹出新的对话框如下图:

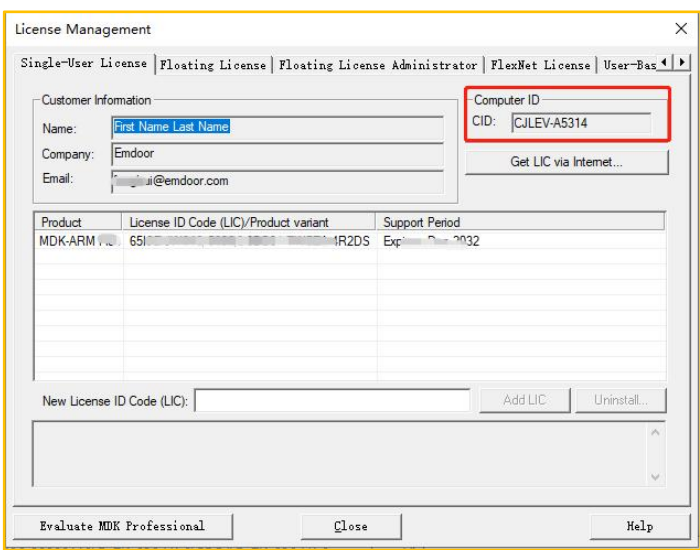

图 4-2 授权界面

4. 上图中你可以看到一个 CID 号。